## Aan de slag **met Bolero**

Handleiding platform

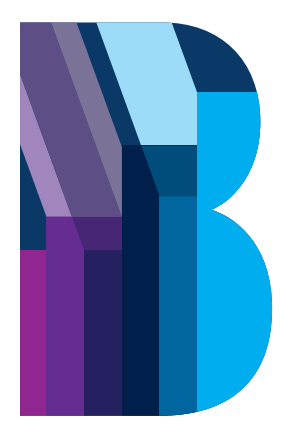

**Bolero** 

# **Inhoudstafel**

## [Voorwoord](#page-3-0) 4 1. [Aan de slag met Bolero](#page-5-0) 600 milliones 600 milliones 600 milliones 600 milliones 600 milliones 600 milliones 1.1 [De homepagina, uw directe blik op de beurzen](#page-6-0)  [en uw portefeuille](#page-6-0) 7 1.2 [Welke gegevens vindt u in uw portefeuille?](#page-7-0) [Hoe volgt u uw portefeuille op de voet?](#page-7-0) 8 1.3 [Hoe zoekt u een effect?](#page-11-0) 12 1.4 [Waar vindt u meer details over een effect?](#page-12-0) 13 1.5 [Hoe plaatst u een order?](#page-19-0) 20 1.6 [Hoe maakt u een Watchlist aan? 22](#page-21-0) 1.7 [Hoe stelt u een koersalert in? 24](#page-23-0) 1.8 [Hoe werkt uw geldrekening?](#page-27-0) 1.9 [Hoe ontdekt u opportuniteiten?](#page-29-0) 30 1.10 [Waar vindt u het informatieaanbod op Bolero?](#page-31-0) 32 1.11 [Overal & altijd toegang tot de beurs](#page-35-0) 36 1.12 [Welke extra service krijgen Bolero-klanten? 37](#page-36-0)

## [2. Meer weten](#page-37-0) 38

## <span id="page-3-0"></span>**Voorwoord** De Bolero-aanpak

## Welkom bij Bolero, de online beleggingsservice van KBC.

Bij Bolero vindt u alles om online zélf machtig makkelijk uw portefeuille uit te bouwen: informatie in heldere taal, toegang tot tal van markten en beleggingsproducten, scherpe tarieven én een krachtig transactieplatform. Als online beleggingsservice van KBC is Bolero bovendien een veilige en solide keuze.

Ook in onze service willen we uitblinken. Zowel via onze website als telefonisch bieden we onze klanten maximale ondersteuning. Bij ons krijgt u geen doorsnee callcenter aan de lijn, maar ervaren brokers, die weten waarover ze praten. U belegt dus wel zelf, maar niet alleen.

In deze handleiding vindt u een overzicht van de vele mogelijkheden van het Bolero-platform. Hoe werkt de zoekmotor? Welke gegevens vindt u terug over uw portefeuille? Waar vindt u de analyses en het informatieaanbod van Bolero?

Wij wensen u – naast veel inzicht – ook veel succes met uw beleggingen op de beurs.

## <span id="page-5-0"></span>**1. Aan de slag met Bolero**

De belangrijkste vragen en antwoorden om snel van start te kunnen met Bolero

## <span id="page-6-0"></span>1.1 De homepagina, uw directe blik op de beurzen en uw portefeuille

Al meteen op de homepagina ziet u in een oogopslag de waarde van uw portefeuille en uw openstaande orders. U weet meteen of de beurzen op winst of verlies staan en wat het belangrijkste nieuws is. En u kunt direct de meest recente Bolero-analyses raadplegen.

Met het handige menu navigeert u naar de rubriek van uw keuze. Standaard staat het menu dichtgeklapt om u meer ruimte te geven. Klik op deze knop  $\blacktriangleright \equiv$  om het menu uit te klappen.

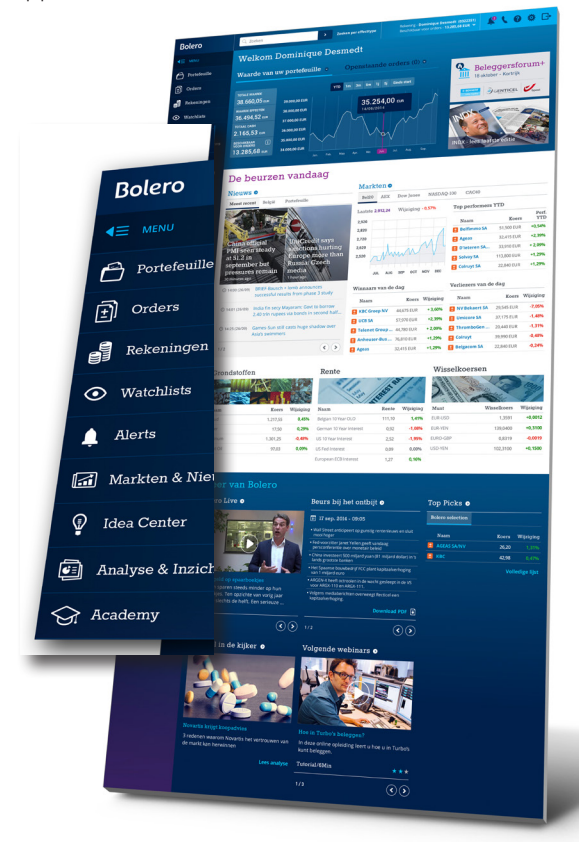

| 7

### <span id="page-7-0"></span>1.2 Welke gegevens vindt u in uw portefeuille? Hoe volgt u uw portefeuille op de voet?

In de portefeuille krijgt u een **overzicht van alle effecten die u bezit**. U kunt in detail inzoomen op de waarde van al uw posities en de prestatie en de spreiding van uw portefeuille bestuderen. Verder krijgt u onmiddellijk al het nieuws aangereikt over de effecten die u in uw portefeuille hebt.

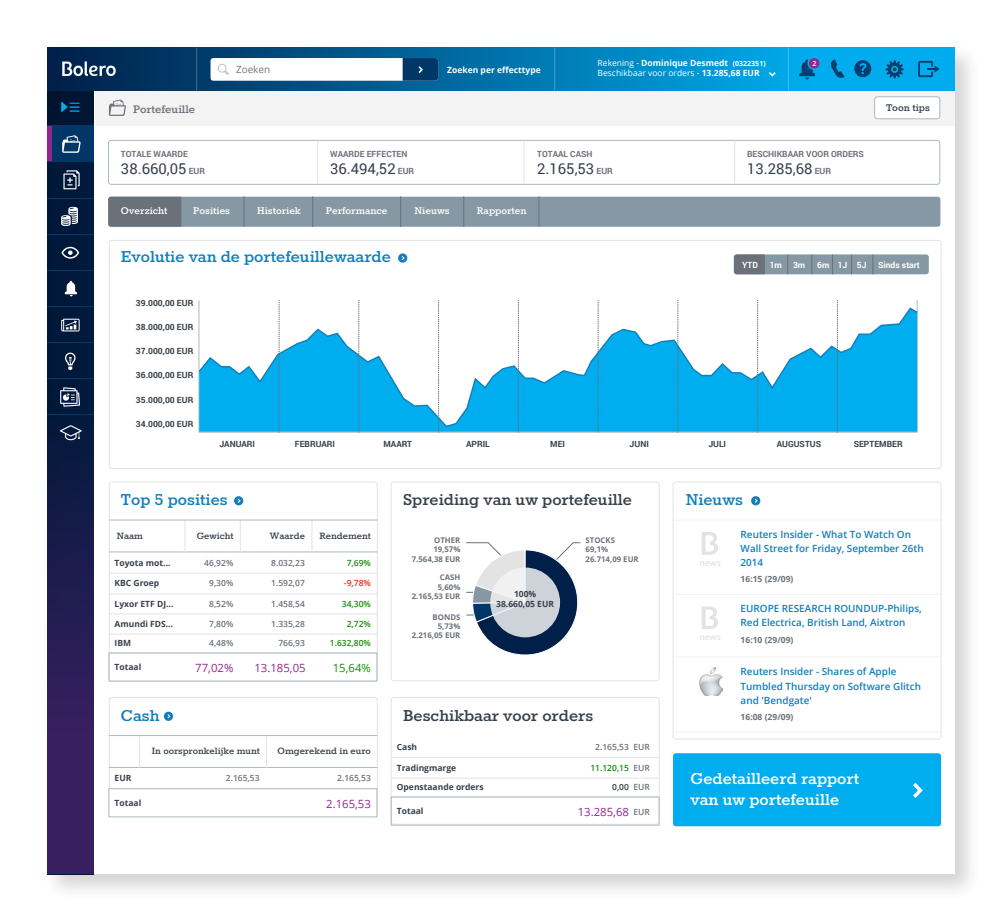

#### **Uw posities in detail**

Uw posities worden **overzichtelijk opgedeeld**: per effecttype en per munt. U kunt in een oogopslag opvolgen wat de huidige koers is van uw effecten en hoeveel winst u al gemaakt hebt. Klikt u op de naam van een effect, dan opent zich de **mini Hotspo**t met alle recente koersinformatie.

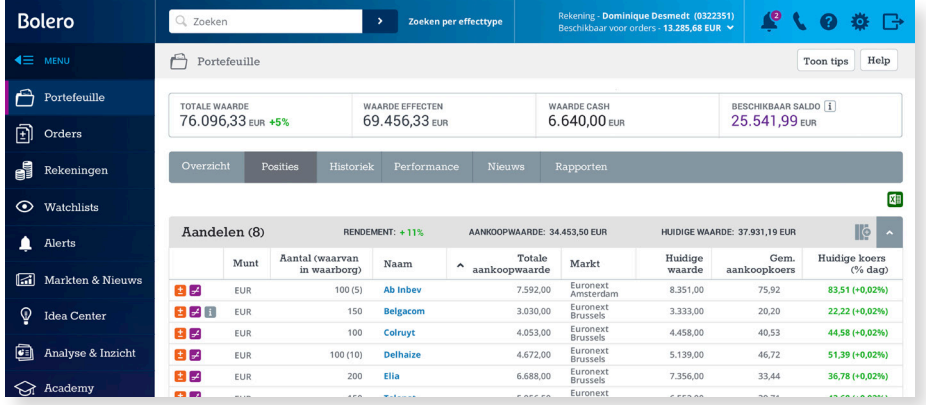

#### **En u kunt nog veel meer actie ondernemen:**

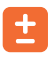

Een orderticket openen en effecten bijkopen/verkopen

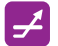

De opties oproepen voor dat effect

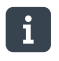

Meer informatie en het borderel opvragen van uw positie

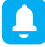

Een koersalert instellen voor het effect

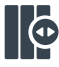

Uw kolommen aanpassen en zelf kiezen welke gegevens u wilt zien

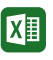

Uw posities in een muisklik in excel exporteren

**TIP** Om in opties te handelen, moet u eerst een optiecontract hebben. Teken het optiecontract online en de optiemodule wordt voor uw Bolerorekening geactiveerd.

#### **Unieke kijk op uw portefeuille en rendement**

Nergens anders dan bij Bolero kunt u zo de prestatie van uw portefeuille op de voet volgen en krijgt u zo'n accurate berekening van uw rendement.

Onder de rubriek **"Performance"** volgt u op een **interactieve grafiek** hoe uw portefeuille presteerde over het voorbije jaar of sinds u klant bent bij Bolero. U ziet onmiddellijk wanneer u cash of effecten hebt overgeschreven naar of vanuit uw rekening.

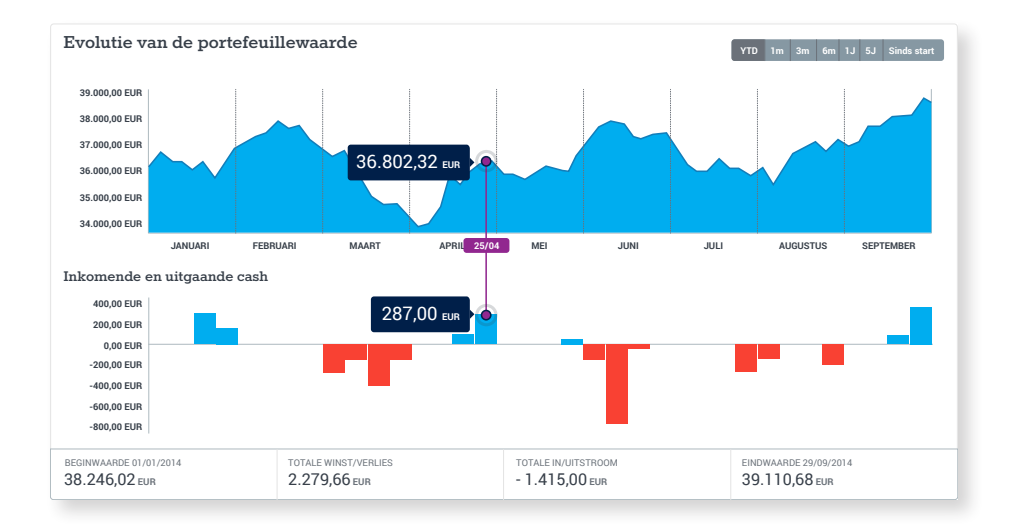

#### **Op elk moment uw echt rendement**

Bij Bolero wordt uw rendement écht berekend. Bij de berekening van uw rendement houdt Bolero enkel rekening met de echte winst/verlies voor al uw effecten en zuivert alle in- en uitstroom van cash en effecten uit. Als u 1000 euro cash bijstort, stijgt uw portefeuille met 1000 euro, maar dat geeft niet hetzelfde rendement als wanneer uw aandelen 1000 euro meer waard worden. We bekijken dus zuiver uw winst/verlies voor uw effecten. Bolero maakt gebruik van de zogenaamde **money weighted rate of return** om uw exacte rendement te berekenen.

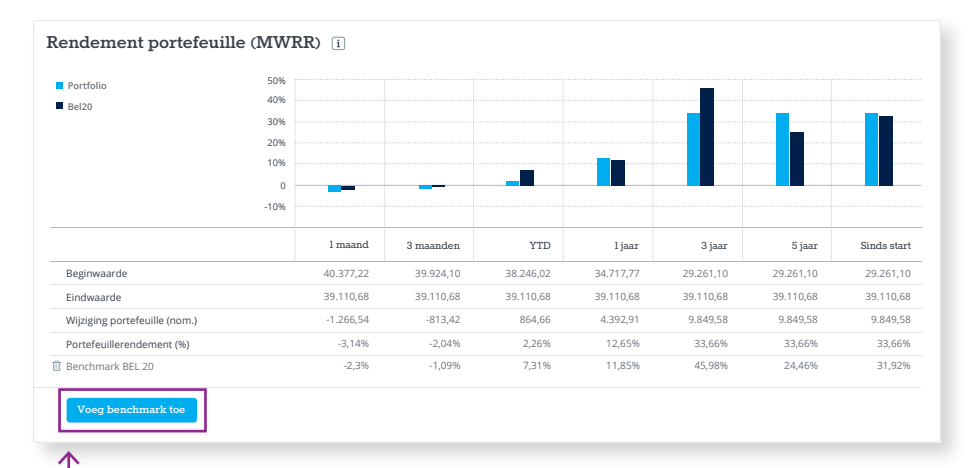

U kunt zelfs uw rendement vergelijken met dat van de Bel20 of een andere index/aandeel. Zo ziet u meteen of u beter doet dan de markt. Klik op "Voeg benchmark toe" en zoek de index of het aandeel waarmee u uw rendement wilt vergelijken.

#### **Een portefeuilleoverzicht op uw maat**

Uw gedetailleerde posities en het rendement kunt u mooi bundelen in een handig PDF-rapport. Dat kunt u bewaren of printen. Klik op de rubriek **"Rapporten"** en kies zelf de periode waarover u uw rapport wenst. Met een klik op de knop stelt u uw portefeuilleoverzicht samen.

## <span id="page-11-0"></span>1.3 Hoe zoekt u een effect?

#### **Zoek op naam, ISIN-code of ticker**

Kent u de naam of de ISIN-code van het effect? Tik in de zoekbalk in de topnavigatie de naam, een deel van de naam of de ISIN-code in. U krijgt meteen een aantal suggesties te zien.

Selecteer het effect dat u zoekt of klik op "Alle resultaten". Alle zoekresultaten worden dan overzichtelijk gegroepeerd per effecttype (aandelen, obligaties, Turbo's,…). U kunt zelfs nog meer in detail filteren.

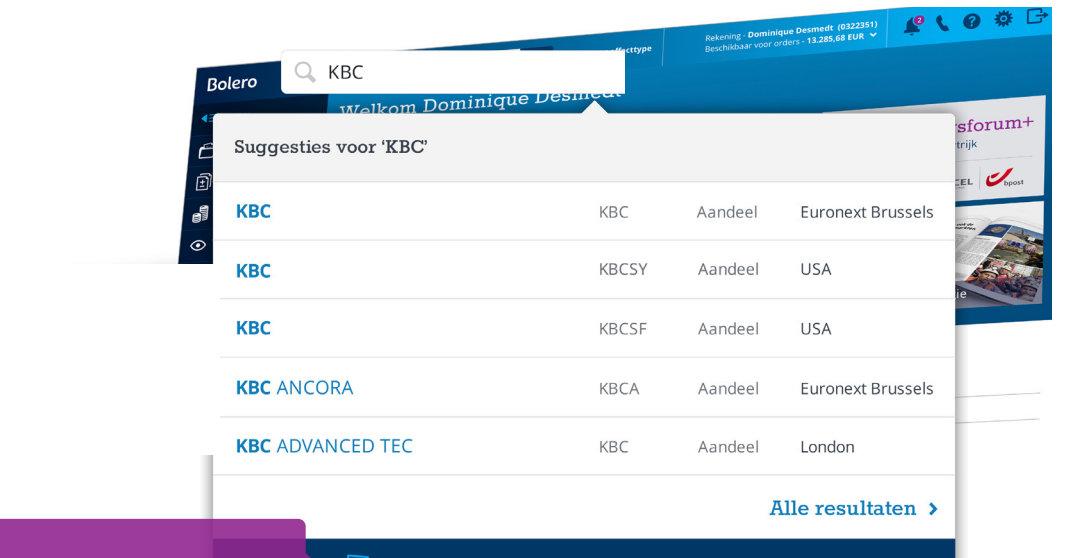

Uniek! U ziet meteen hoeveel analyses of nieuwsbrieven over het effect bestaan in het rijke informatieaanbod van Bolero.

5.185 resultaten gevonden in Analyse & Inzicht

#### <span id="page-12-0"></span>**Zoek ETF's of Turbo's**

Bent u op zoek naar een Turbo op de AEX of naar een ETF op de Bel 20?

Klik op "Zoeken per effecttype" en vind de ETF of Turbo van uw keuze. Met de uitgebreide zoekmotor selecteert u zelf uw parameters (looptijd, onderliggende waarde, hefboom,...). U krijgt meteen een lijstje te zien van effecten die voldoen. Super handig!

Op zoek naar een uitgebreide aandelenscreener? Neem dan een kijkje bij het Idea center (ga naar [p. 30\)](#page-29-1).

## 1.4 Waar vindt u meer details over een effect?

Waar u ook op de website bent, u hoeft maar te klikken op de naam van een effect en de Hotspot verschijnt.

#### **Een parel aan informatie!**

**De Hotspot** bevat een uitgebreide steekkaart van elk effect. Perfect op maat voor elke belegger. Zo kunnen starters onmiddellijk aan de slag met de belangrijkste koersinformatie, de analistenaanbevelingen, de sectorgenoten en een profiel van het bedrijf. Wilt u als ervaren belegger nog meer details over een effect? Dat kan met de uitgebreide fundamentele en technische analysetools.

Overal waar u op de website op de naam van een effect klikt, komt de **beknopte Hotspot** rechts tevoorschijn. Die bevat niet alleen de belangrijkste koersinformatie, u kunt er ook:

- 1. Het effect kopen/verkopen
- 2. Het effect toevoegen aan uw Watchlist of favorietenlijstje
- 3. Een koersalert instellen voor dit effect
- 4. Onmiddellijk doorgaan naar de analyses over dit effect
- 5. De markt waarop het effect noteert
- 6. Doorklikken naar de uitgebreide Hotspot

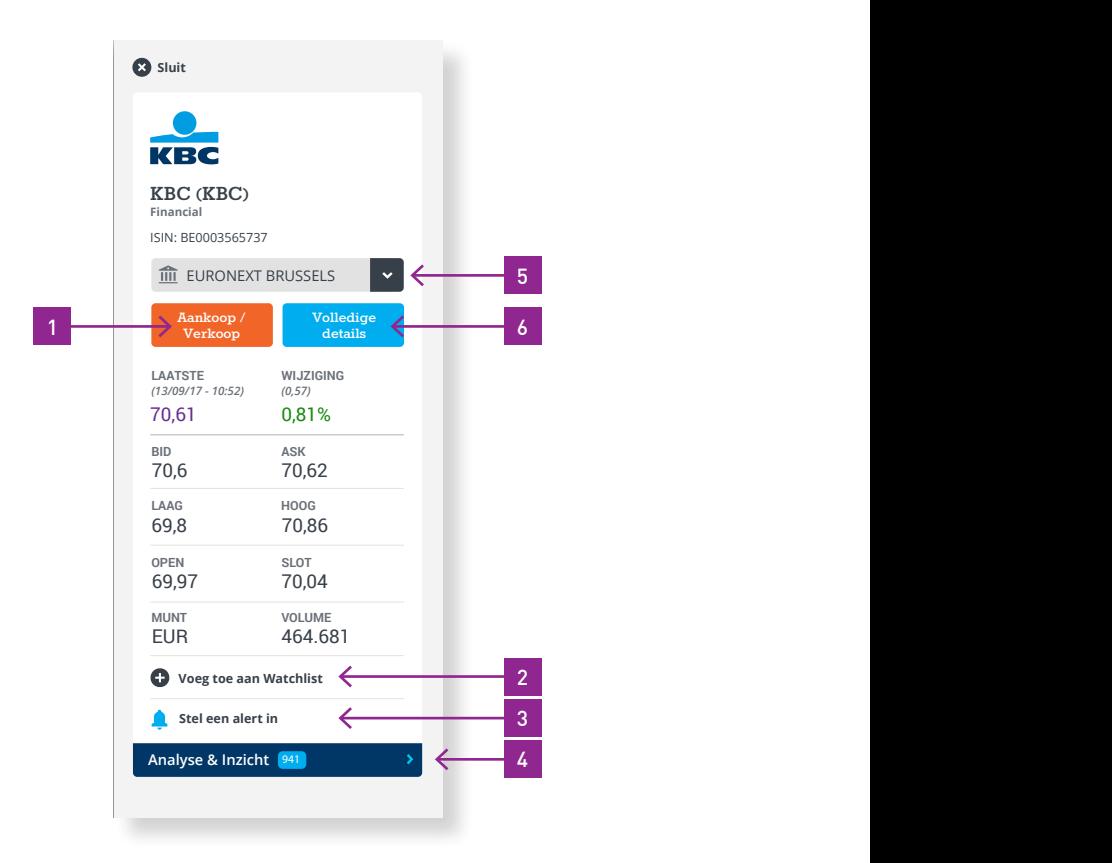

#### **Nog uitgebreider**

In de uitgebreide Hotspot krijgt u een volledig overzicht met alle belangrijke detailinformatie over een aandeel: een koersgrafiek, een profiel van het bedrijf, de belangrijkste kerncijfers en ratio's,... Met de tabs bovenaan kunt u gedetailleerd inzoomen op die informatie.

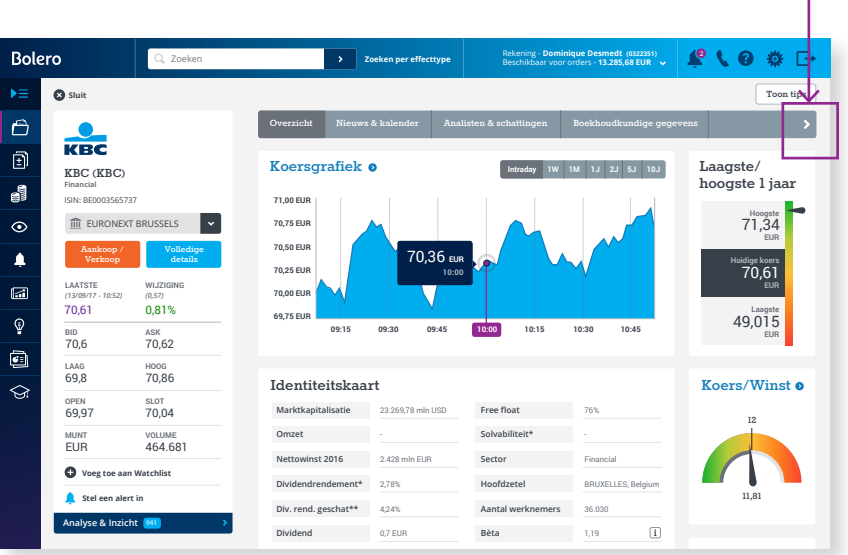

Klik op het pijltje rechts > om door alle rubrieken te bladeren.

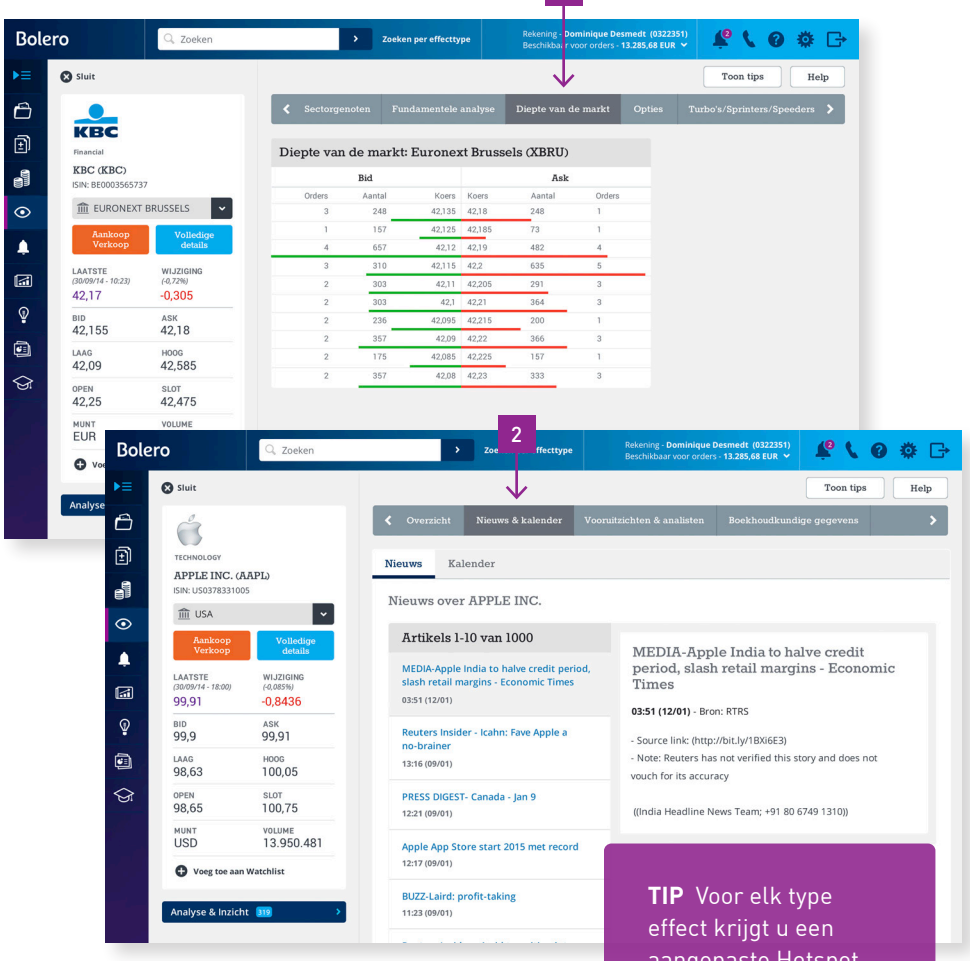

- **1.** De diepte van de markt met de aankoopen verkooporders in het effect (tot 10 lijnen diep voor Euronext!)
- **2.** Het nieuws (Reuters & De Tijd) en een kalender met resultaten, dividenduitkeringen enz.

aangepaste Hotspot te zien. Zoekt u de samenstelling van een index? Zoek de index via de zoekmotor en klik op de naam. In de Hotspot ontdekt u meteen welke effecten deel uitmaken van de index.

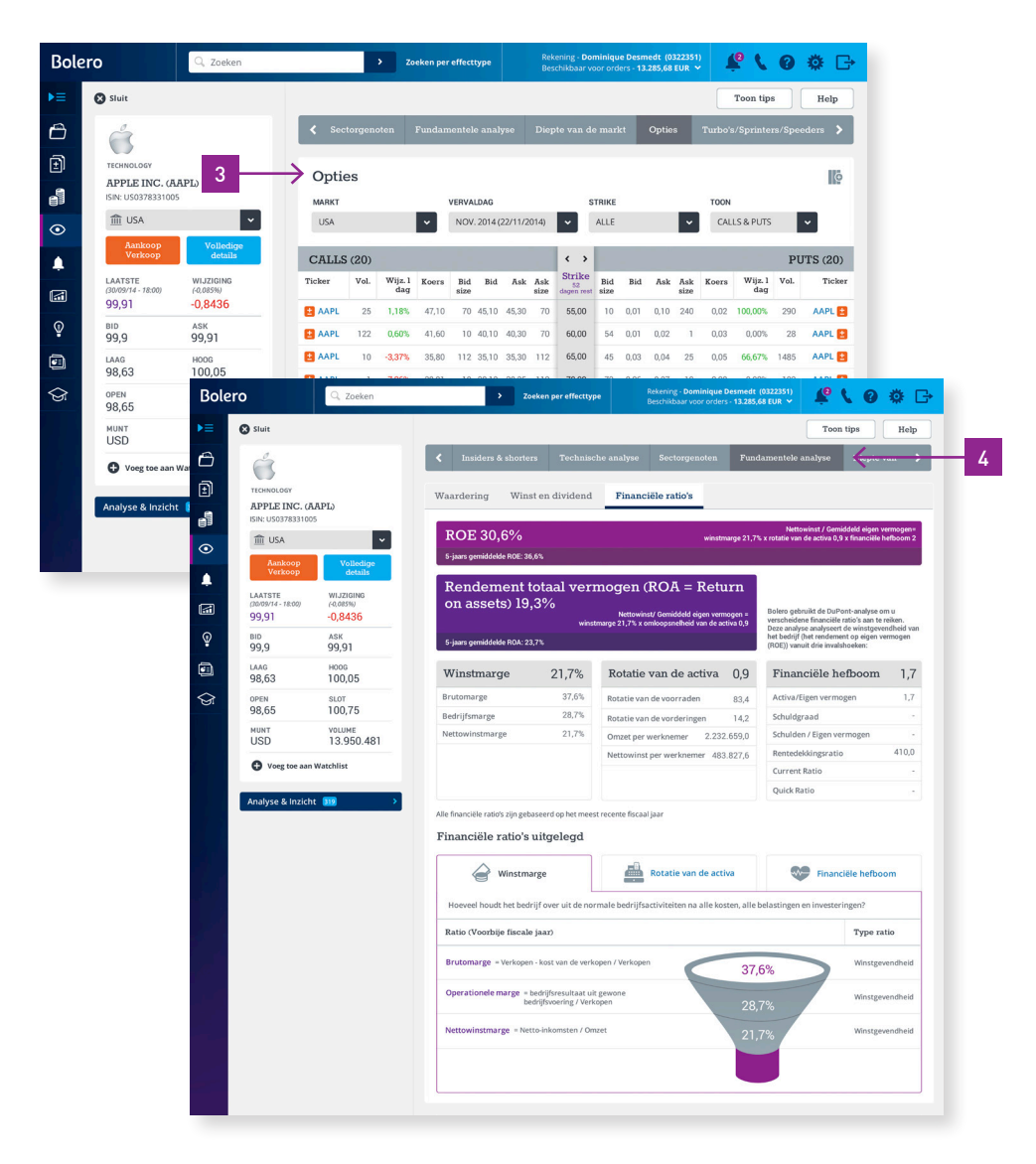

- **3.** De opties & Turbo's op deze waarde. Bij de opties krijgt u een handig overzicht van alle calls en puts.
- **4.** Fundamentele analyse: hoe staat het met de koers/winst en koers/boekwaarde? Biedt het aandeel een dividend? Wat is het rendement op het eigen vermogen? U vindt het in de rubriek "Fundamentele analyse".

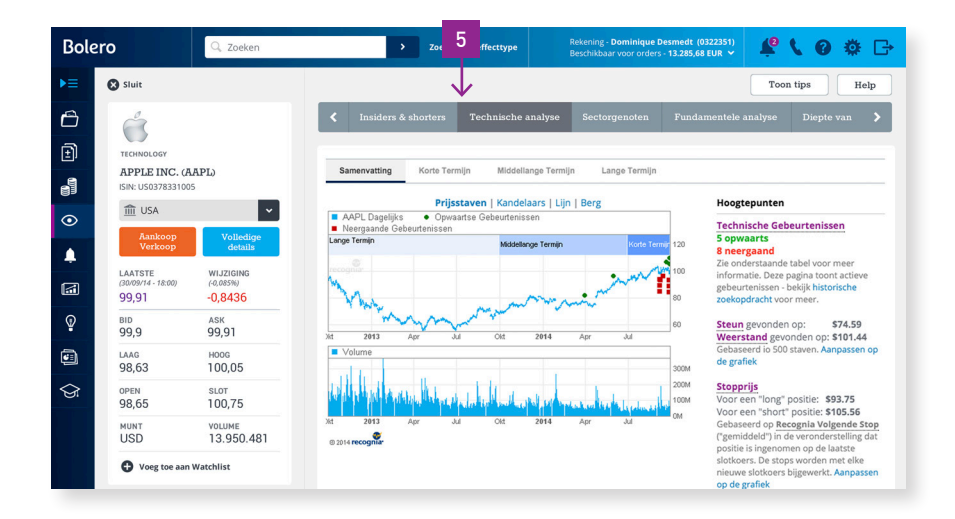

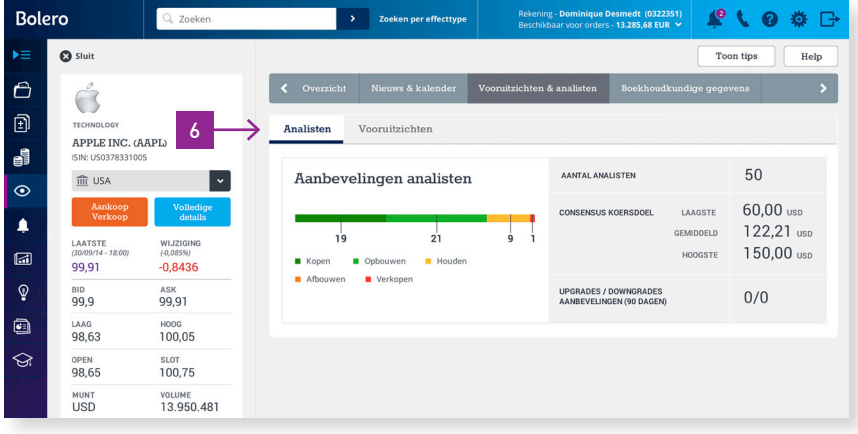

- **5.** Wat zijn de trendverwachtingen op de korte of lange termijn? Bij de "Technische analyse" komt u het te weten in woord en op grafiek.
- **6.** Overzicht van de analistenaanbevelingen en hun vooruitzichten.

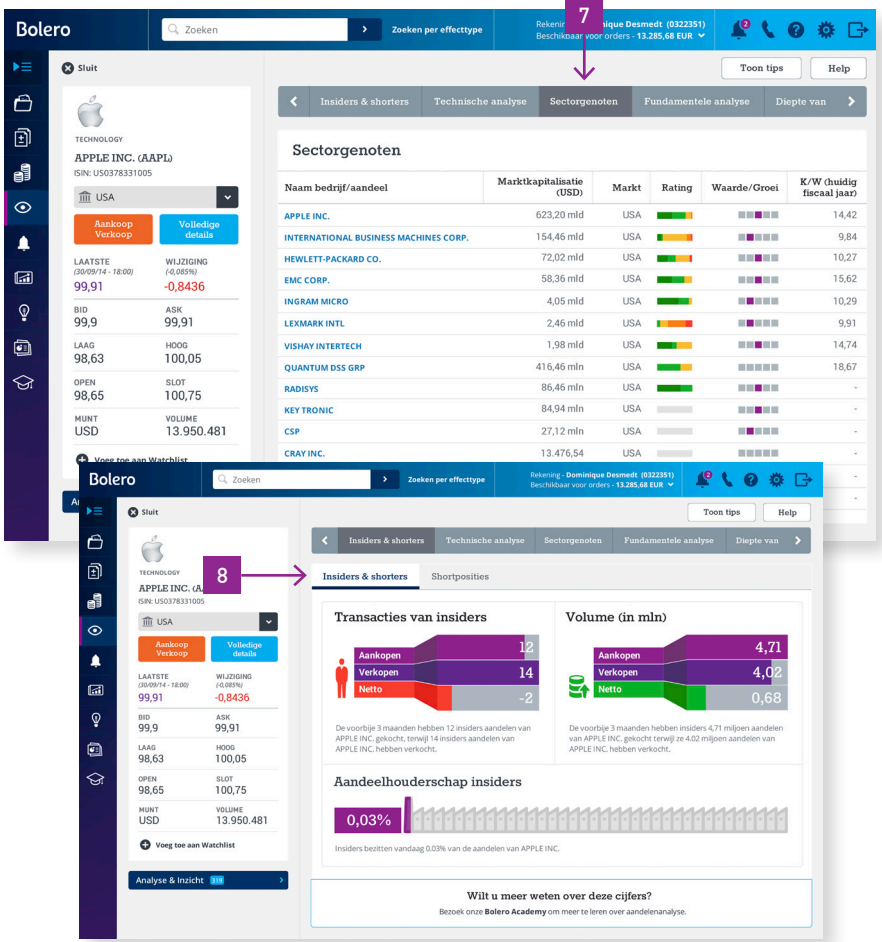

- **7.** Sectorgenoten: welke beursgenoteerde bedrijven zijn ook actief in de sector?
- **8.** Voor Amerikaanse aandelen ziet u zelfs hoeveel aandelen in het bezit zijn van insiders.

## <span id="page-19-0"></span>1.5 Hoe plaatst u een order?

Er zijn verschillende manieren om een order te plaatsen:

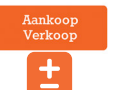

 Via de Aankoop/Verkoop – knop  $\overline{+}$  of de +/- knop

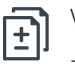

Via het menu "Orders" – Geef een order in

Met Bolero plaatst u **snel en eenvoudig** orders op meer dan 20 online beurzen. Waar u ook op de website bent, opent zich via de Aankoop/ Verkoop-knop of de +/- knop meteen een orderticket dat u maar hoeft aan te vullen. U krijgt de keuze uit **een waaier aan ordermogelijkheden:** van marktorders tot stoplimietorders.

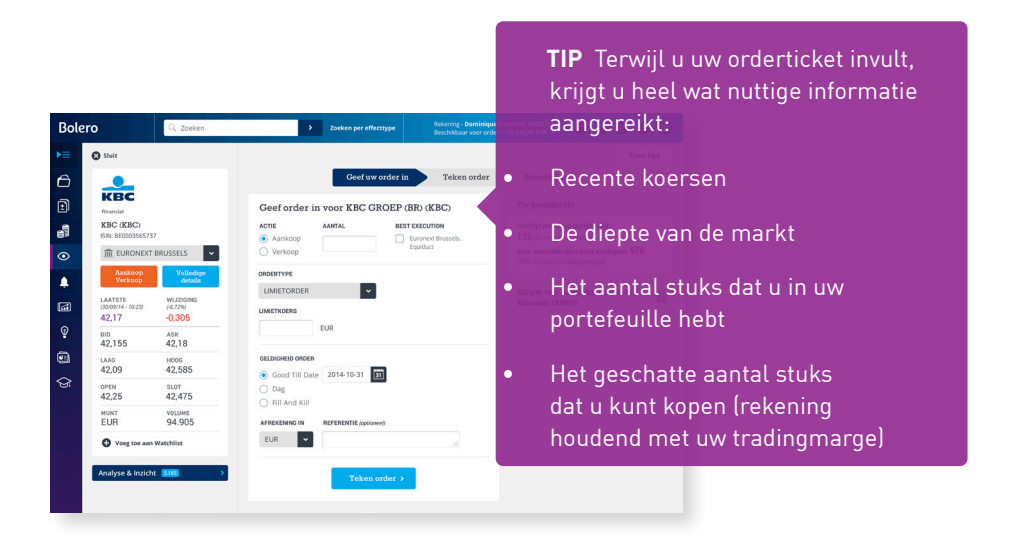

Wilt u **uw order stap per stap ingeven?** Ga dan naar het menu "Orders" en klik op "Geef een order in". U zoekt eerst het effect waarvoor u een order wilt ingeven. Klik nadien op de +/- knop voor het effect en vul stap voor stap het orderticket in.

Voor u uw order bevestigt met itsme, uw Bolero-digipass of KBCkaartlezer, wordt alle belangrijke informatie (inclusief de kosten) voor u nog eens samengevat.

#### **Uw orderboek**

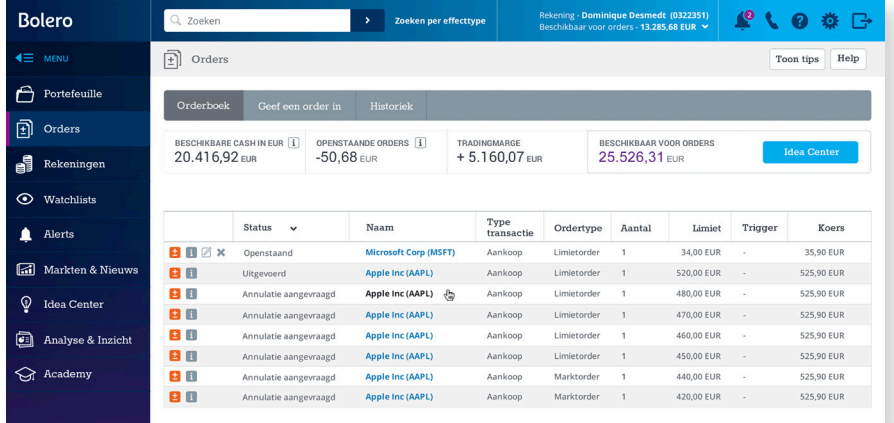

Bij "Orders" vindt u eveneens uw orderboek terug. In het orderboek ziet u al uw recente orders: of ze nu vandaag uitgevoerd, geannuleerd of openstaand zijn. U kunt ook meteen orders annuleren of wijzigen.

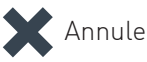

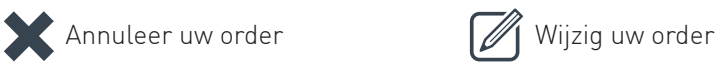

#### **Historiek**

Bij "Historiek" vindt u een handige zoekmotor om orders die u in het verleden plaatste terug te vinden.

**TIP** In het orderboek ziet u eveneens uw bedrag "Beschikbaar voor orders". Dit is het bedrag waarvoor u aankooporders kunt plaatsen. Bij Bolero krijgt u immers een zekere flexibiliteit om orders te plaatsen. Zo houdt dit bedrag "Beschikbaar voor orders" niet alleen rekening met de cash op uw rekening, maar ook met 30% van de waarde van uw effecten (=uw tradingmarge). Dit bedrag wordt nog verminderd met uw openstaande aankooporders.

## <span id="page-21-0"></span>1.6 Hoe maakt u een Watchlist aan?

Hebt u interessante effecten ontdekt die u eerst even wilt opvolgen alvorens ze te kopen? Verzamel ze in een Watchlist of favorietenlijstje.

Ga naar het menu "Watchlist" en klik op "Maak nieuwe Watchlist". Zoeken **Zoeken per effecttype** Rekening - **Dominique Desmedt (0322351)** Kies een naam voor uw lijstje en eventueel een omschrijving en klik op "Bewaar".

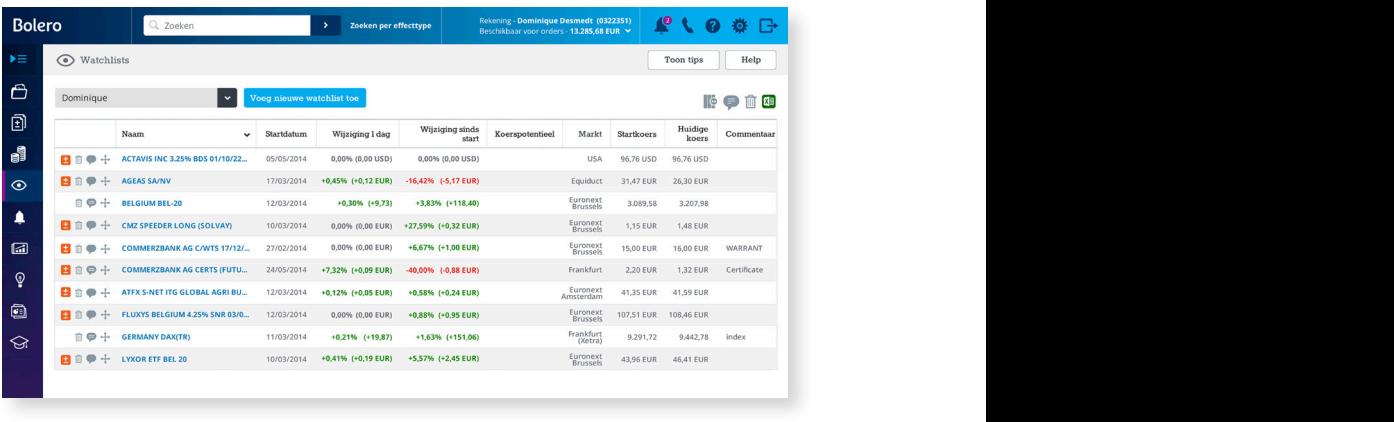

### **Hoe voegt u effecten toe aan uw Watchlist? BID ASK**

U zoekt de effecten die u wilt toevoegen via de zoekmotor. Als u op de 70,6 70,62 haam van het effect klikt, ziet u rechts de beknopte Hotspot met de knop *"*Voeg toe aan Watchlist". Klik erop en kies de Watchlist waaraan u het effect wilt toevoegen. **OPEN SLOT**

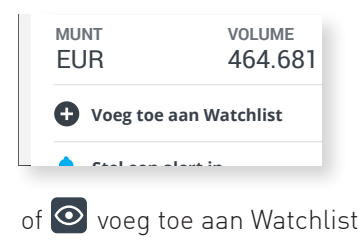

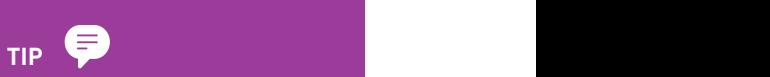

Klik op een tekstballon voor **belander** B en plak zelfs een koersdoel **oorwerknemers** 36.030 v op dat effect. Zo volgt u op **Betaal** 1,19 Betaal 1,19 Betaal 1,19 Betaal 1,19 Betaal 1,19 Betaal 1,19 Betaal 1, gewenste richting evolueert! een effect in een Watchlist de voet of het effect in uw

2.428 mln EUR

#### **Hoe wijzigt of verwijdert u een Watchlist?**

Met de iconen rechtsbovenaan bewerkt u uw Watchlists. Klik op:

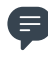

om uw Watchlist te wijzigen

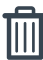

om een lijstje te verwijderen

om een effect te verplaatsen van de ene Watchlist naar de andere

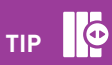

Bepaal zelf welke informatie u over de effecten uit uw Watchlist wilt zien door de kolommen aan te passen. Klik hiervoor op dit icoon.

#### <span id="page-23-0"></span>1.7 Hoe stelt u een koersalert in?  $1.7<sub>5</sub>$

Wilt u een aandeel oppikken als het onder een bepaalde koers gedaald is? Hebt u weinig tijd om continu de beurs en uw portefeuille in de **70,50 EUR** roof te houden, maar wilt u ook geen koop- of verkoopopportuniteiten gaten te houden, maar wilt u ook geen koop- of verkoopopportuniteiten missen? Geen probleem! Stel enkele koersalerts in via het Bolero-**70,25 EUR 10:00** platform of de mobiele apps, Bolero volgt voor u de beurs op en houdt u meteen op de hoogte van een bepaalde koersbeweging! 70,61 0,81% **Aankoop /** *(13/09/17 - 10:52)* **69,75 EUR**

## 1) Kies het aandeel, het effect of de index van uw keuze

U kunt koersalerts plaatsen voor elk type effect (aandeel, ETF,...) of voor een index. Wilt u een alert instellen voor een van de effecten van **Identiteitskaart Koers/Winst u**w portefeuille of uw Watchlist? Klik er op het  $\bigoplus$  voor die positie. U kunt natuurlijk ook het effect eerst zoeken via de zoekmotor. Als u op de naam van het gezochte effect klikt, verschijnt rechts op uw scherm<br>EUR AFT AUGUST OF THE ANNE AND ALL AND AND ATTENTIES oet klikt, vorschijnt rochts op uw schorm

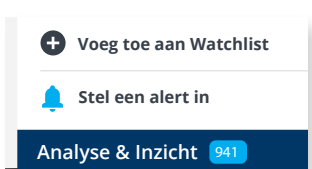

de mini-Hotspot met alle belangrijke koersinformatie. Daar kunt u klikken op "Stel alert in". Of ga naar het menu "Alerts", klik op "Stel alert in" en zoek van daaruit het effect van uw keuze. **DICC VAII UW NCUZC.** 4,24%

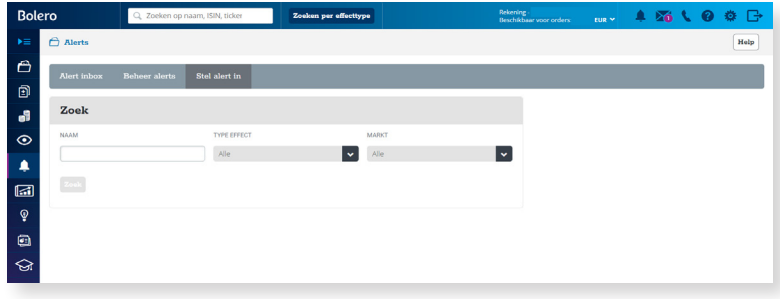

#### **2) Stel de alert van uw keuze in**

Maak uw keuze uit een brede waaier van handige koersalerts.

- **• Absolute koersalert:** Gebruik deze alert als u wilt weten wanneer de laatste koers van een effect gestegen/gedaald is boven een bepaalde waarde (=trigger). Bv. Stuur me een berichtje als de koers van KBC boven 70 euro gestegen is.
- **Procentuele koersalert:** Ontvang een berichtje als de laatste koers van een effect gestegen/gedaald is met X% ten opzichte van de koers wanneer u de alert instelt. Deze alert is erg handig als u bv. wilt verkopen als uw aandeel met 20% gestegen is.
- **Dagwinst/verlies:** Deze alert is handig wanneer u grote koersschommelingen wilt detecteren tijdens de beursdag. U wilt op de hoogte gebracht worden als een effect X% gestegen of gedaald is ten opzichte van de slotkoers. Bv. Stuur me een berichtje als KBC op 1,5% dagwinst staat.

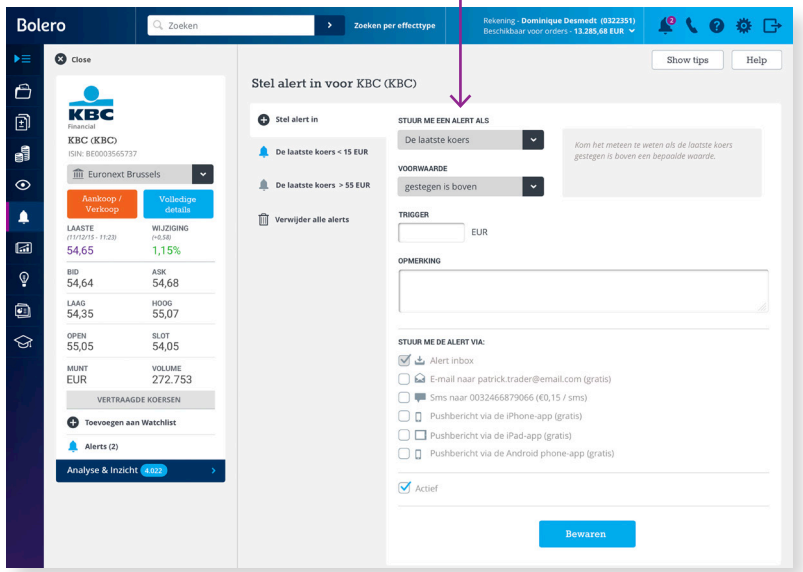

 $\mathbf{I}$ 

#### **3) Kies hoe u de alert ontvangt**

Kies zelf hoe u het makkelijkst op de hoogte gebracht wordt van uw alert.

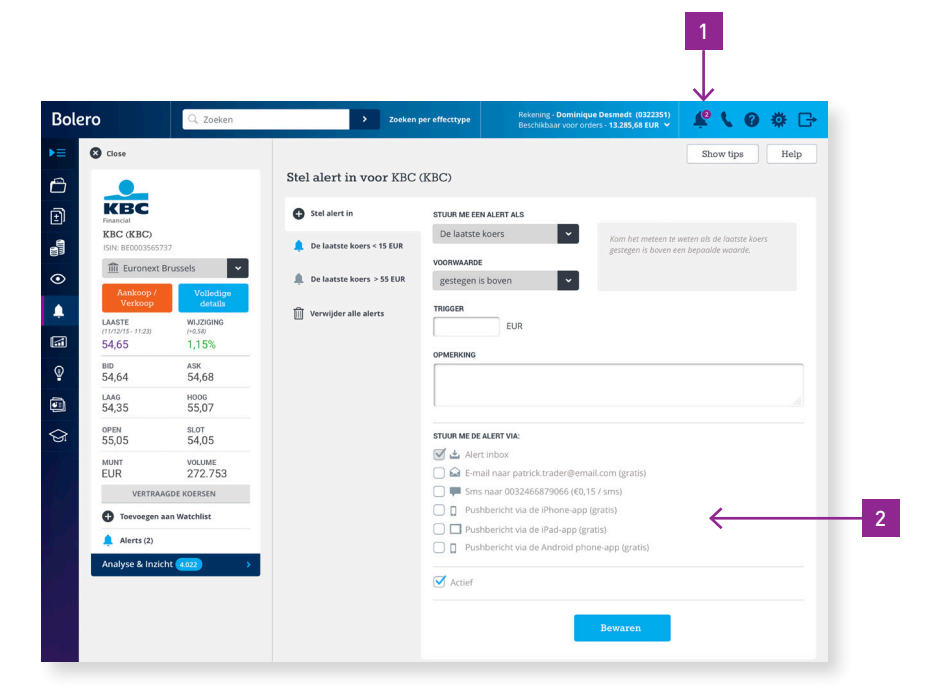

- **1.** Wanneer uw alert afgegaan is, krijgt u automatisch een melding in uw Alert inbox (onder het belletje rechts bovenaan het platform of in de mobiele apps).
- **2.** U kunt ook kiezen om de alertmelding per mail (gratis), pushbericht op uw iPhone/iPad/Android phone (gratis) of sms (€ 0,15) toegestuurd te krijgen.

#### **4) U ontvangt een alertmelding**

Is de koersbeweging een feit en wordt uw ingestelde alert getriggerd, dan ziet u een melding verschijnen bij uw Alert inbox en krijgt u een berichtje via het kanaal dat u gekozen hebt.

Uw alert wordt nadien automatisch gedesactiveerd. Wilt u diezelfde alert later opnieuw instellen, dan kunt u die heractiveren onder de tab "Beheer alerts". Daar kunt u een alert ook wijzigen of verwijderen.

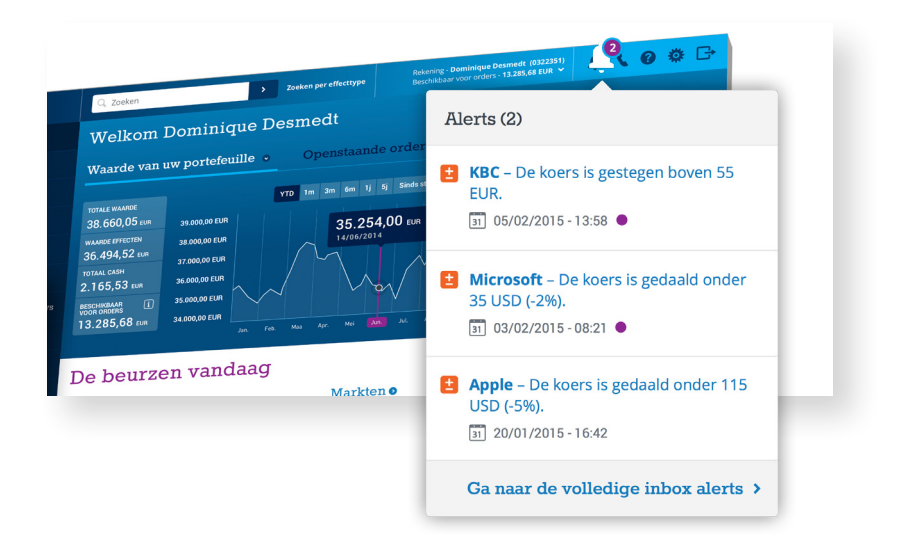

## <span id="page-27-0"></span>1.8 Hoe werkt uw geldrekening?

Bij "Rekeningen" krijgt u alle details van uw cashbewegingen. Wanneer u transacties doet, wordt uw geldrekening in realtime bijgewerkt. Zo hebt u steeds een accuraat zicht.

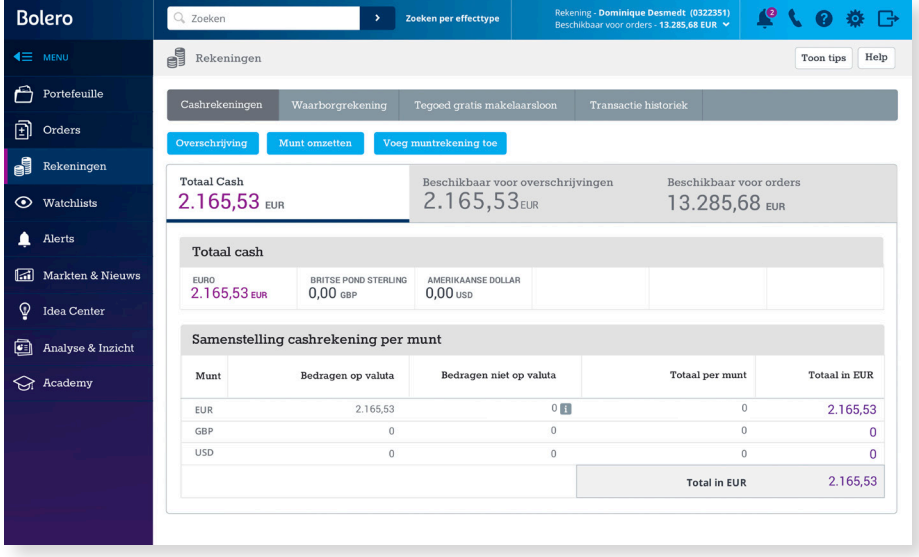

U ziet duidelijk wat uw totale cash is, welke cash u beschikbaar hebt om over te schrijven of om orders te plaatsen. Uw cash is opgesplitst per munt en per **"Bedragen op valuta"** en **"Bedragen niet op valuta"**.

Aankopen op de beurs worden immers niet de dag zelf afgerekend. Naargelang de beurs kan dit een aantal dagen duren. Op Euronext wordt uw order bijvoorbeeld afgerekend 2 dagen na de uitvoering. Tot die dag van afrekening staat het bedrag als "Niet op valuta".

#### **Welke mogelijkheden hebt u onder "Rekeningen"?**

#### 1. Geld overschrijven naar een andere rekening

Als u klikt op "Overschrijving" krijgt u een overschrijvingsformulier te zien. Zo kunt u geld overschrijven naar de door u opgegeven rekening bij een andere financiële instelling. Vanuit Bolero kunt u naar maximaal 2 rekeningen geld overschrijven. Dit is een extra veiligheid die we inbouwen.

#### 2. Muntrekening toevoegen

Wilt u een dollar- of pondenrekening aanmaken? Dat kan via "Voeg muntrekening toe". U kunt bij Bolero maar liefst in 15 verschillende valuta handelen. Wilt u een order in een Amerikaanse waarde in dollar laten afrekenen, dan moet u eerst een dollarrekening aanmaken. In het orderticket kunt u dan aanduiden in welke munt het order afgerekend moet worden.

#### 3. Munten omzetten

U kunt zelf online munten omzetten via de knop "Munten omzetten".

#### 4. Waarborg en gratis makelaarsloon raadplegen

In dit menu kunt u ook nagaan hoeveel cash er geblokkeerd is als waarborg voor opties en over hoeveel gratis makelaarsloon u nog beschikt.

#### 5. Transactiehistoriek opvragen

Met een handige zoekmotor kunt u alle cashbewegingen van uw Bolerorekening opzoeken. Verfijn uw zoekopdracht met de talrijke filters.

**TIP** Geld overschrijven naar uw Bolero-rekening? Dat doet u door de som over te schrijven naar het algemene rekeningnummer van Bolero BE77 4096 5474 0142 met vermelding van uw persoonlijke gestructureerde mededeling. Vergeten wat die is? Rechts bovenaan bij "Overschrijving" vindt u het steeds terug.

## <span id="page-29-1"></span><span id="page-29-0"></span>1.9 Hoe ontdekt u opportuniteiten?

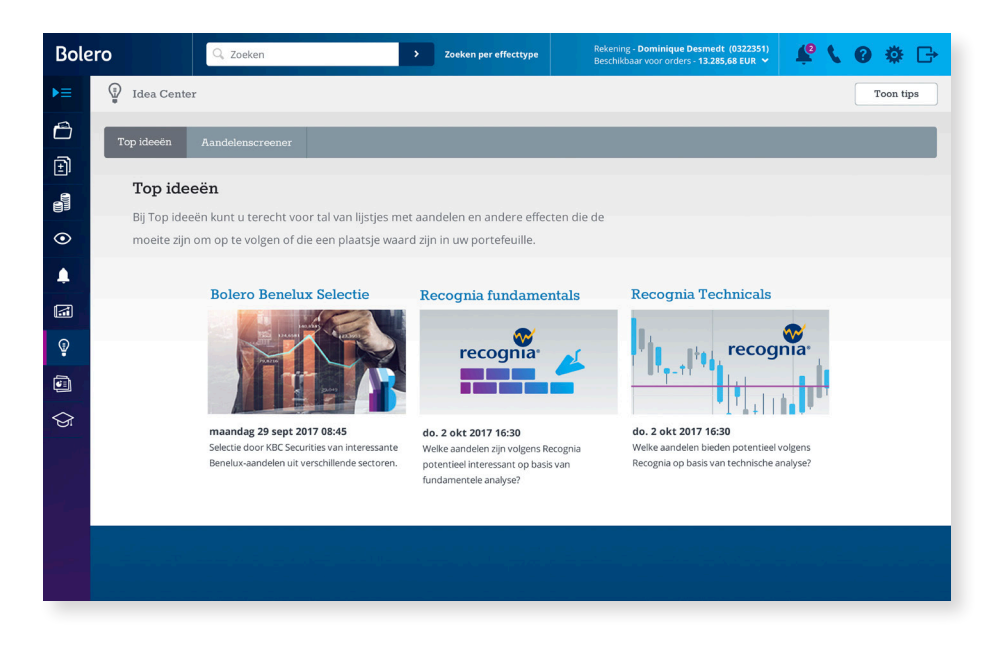

Het Idea center is zonder twijfel een van de boeiendste plekken van het platform. Bent u ook op zoek naar **inspiratie voor uw portefeuille en mogelijke koop- of verkoopopportuniteiten?** Die krijgt u in deze module aangereikt.

- Grasduin in de Bolero Benelux en Wereldselectie met de favorieten van de KBC-analisten.
- Bekijk de meest verhandelde aandelen bij Bolero op dat moment.

#### **Wilt u zelf opportuniteiten zoeken?**

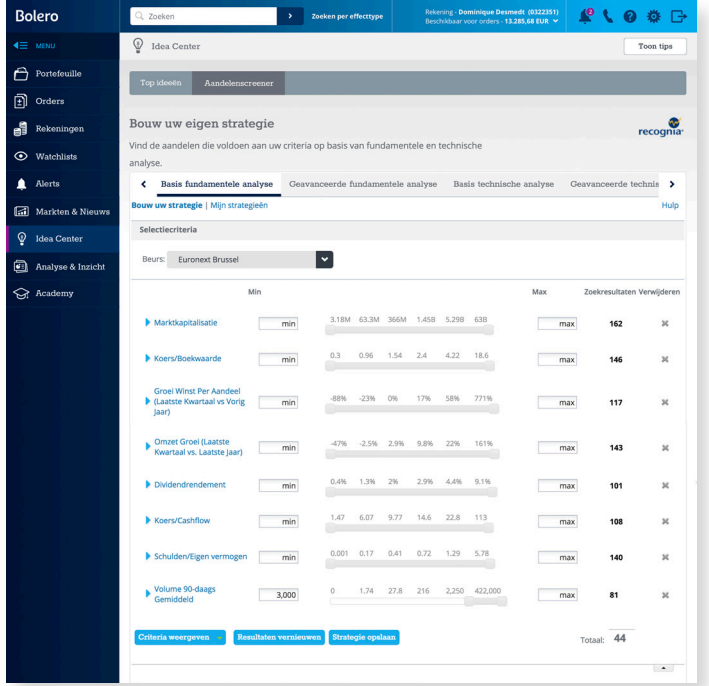

Met de Recognia aandelenscreener kunt u **opportuniteiten zoeken op basis van technische analyse**. De screener tovert onmiddellijk het lijstje tevoorschijn met de aandelen die voldoen aan uw selectie.

Bolero werkt voor het Idea center samen met Recognia, een Canadese topspeler op het vlak van technische en fundamentele analyse.

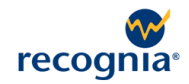

### <span id="page-31-0"></span>1.10 Waar vindt u het informatieaanbod op Bolero?

Wie met succes wilt beleggen, moet goed geïnformeerd zijn. Het informatieaanbod over de beurs dat u bij Bolero vindt, is het meest complete en kwaliteitsvolle op de Belgische markt. Alle informatie wordt zo overzichtelijk voorgesteld dat u in een mum van tijd de informatie vindt die u zoekt.

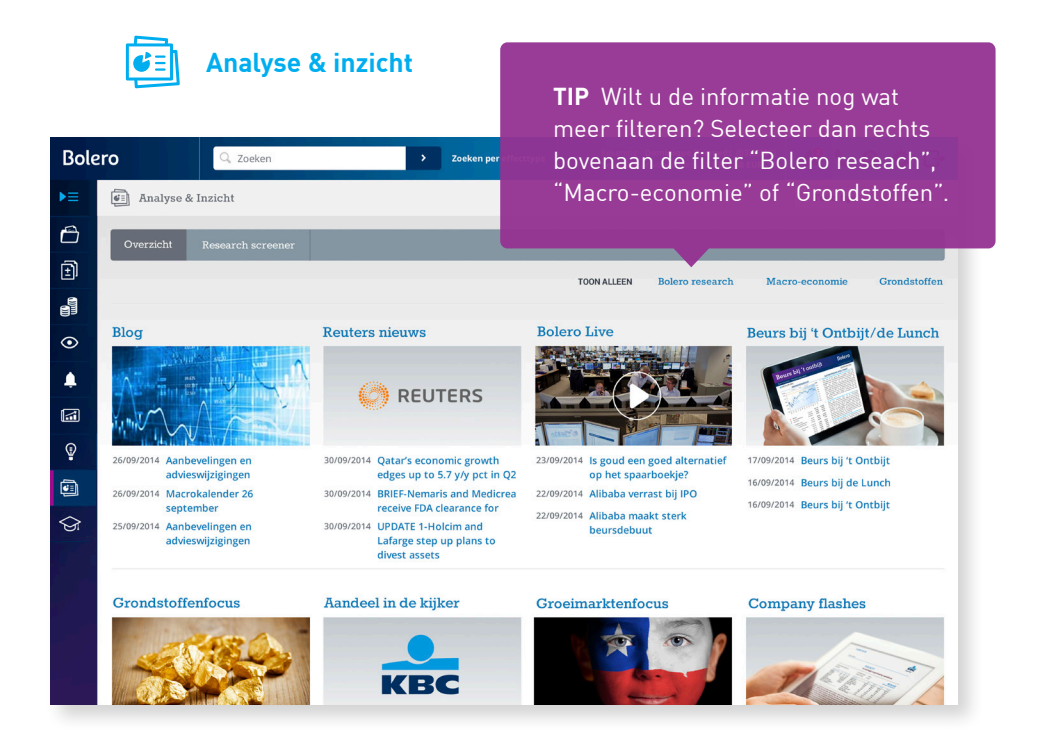

Dagelijkse nieuwsbrieven, uitgebreide aandelenanalyses en themarapporten, u vindt het allemaal in "Analyse & inzicht". Belangrijk nieuws tijdens de beursdag? Onze analisten analyseren het onmiddellijk voor u in onze blog of in een korte video. Klik op een van de rubrieken of onmiddellijk op de titel van een publicatie.

#### **Ga op zoek naar een specifieke analyse!**

Bent u op zoek naar de meest recente analyse over Apple? Een up-to-date rapport over goud? U vindt snel de juiste analyse via de zoekmotor onder "Research screener". Geef uw zoekopdracht in en Bolero tovert meteen een overzicht tevoorschijn van alle nieuwsberichten of analyses erover.

U merkt het meteen: u beschikt over een waaier aan informatie over aandelen en de beurs waar u meteen mee aan de slag kunt. Onmisbare informatie voor elke beleg-het-zelver!

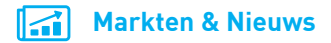

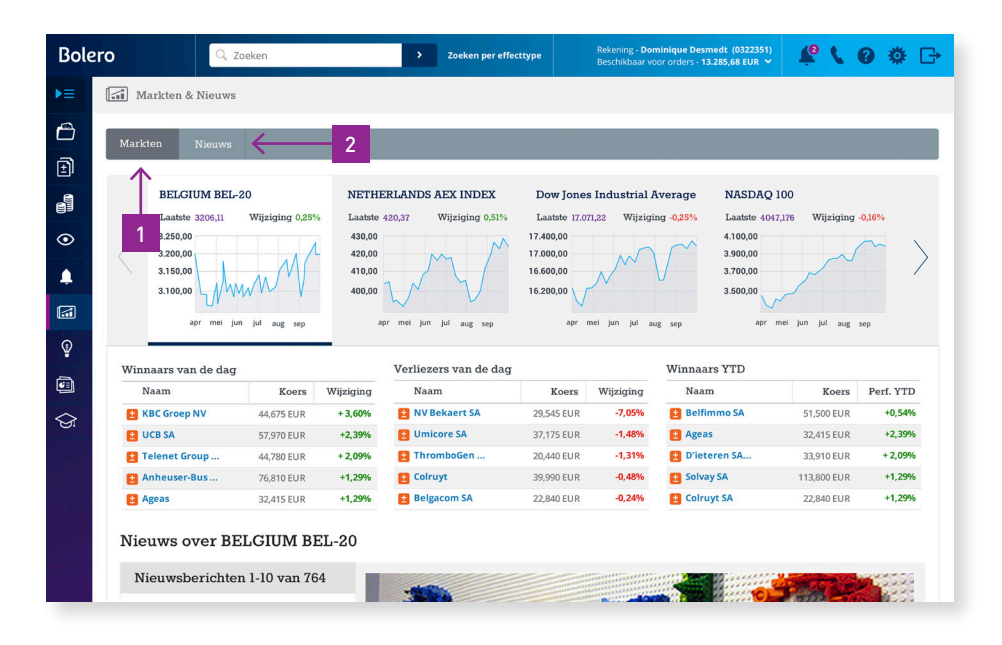

- **1.** Hoe staan de beurzen ervoor? Een klik op "Markten & Nieuws" geeft u meteen een antwoord. Volg op de voet hoe de belangrijkste beursindexen presteren, wie de winnaars en verliezers zijn. Klik op een andere index en u krijgt meteen de winnaars, de verliezers en het nieuws van die index.
- Wilt u de laatste nieuwsberichten over de beurs of bent u specifiek op 2. zoek naar nieuws over een bepaalde grondstof of sector? Onder de tab "Nieuws" vindt u een uitgebreide nieuwsrubriek met artikels van De Tijd en Reuters. Met de verschillende tabs kunt u het nieuws nog verder filteren.

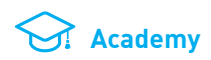

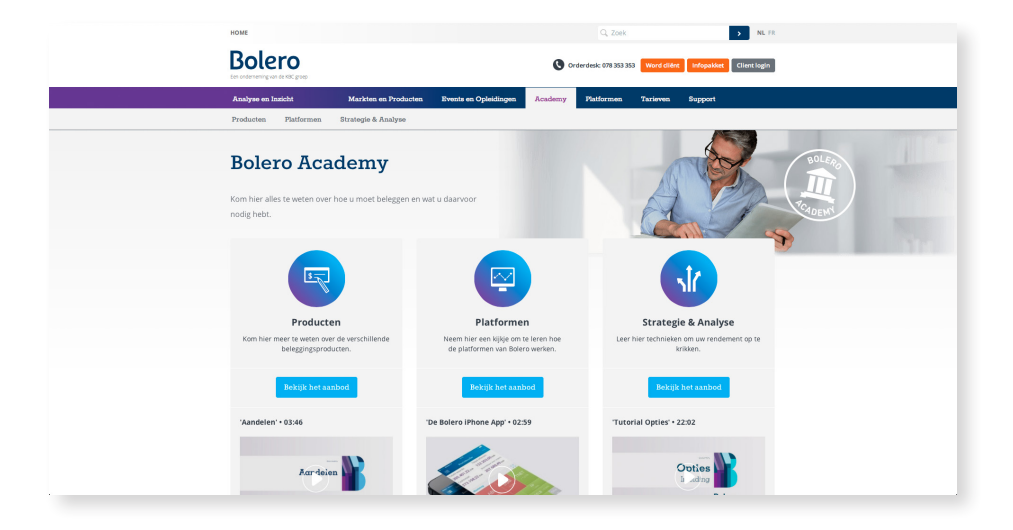

Wilt u nog wat bijleren over de beurs? Kennismaken met beursproducten zoals ETF's of Turbo's? Neem dan zeker een kijkje in de Bolero Academy. Daar helpen we u stap voor stap uw beurskennis te verrijken.

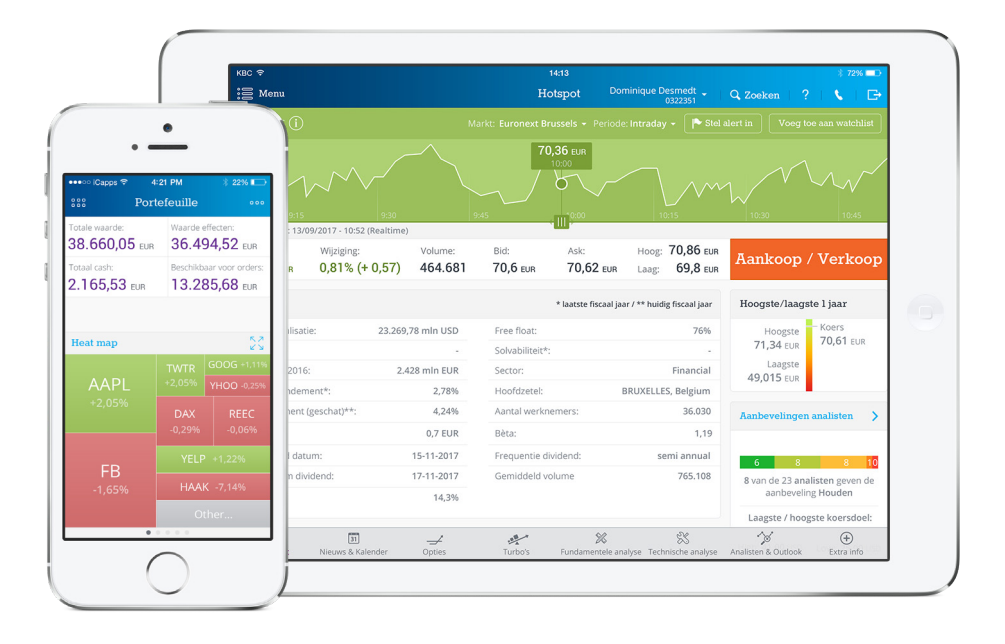

## <span id="page-35-0"></span>1.11 Overal & altijd toegang tot de beurs

Nooit was het voor u als belegger zo eenvoudig om altijd en overal de beurs en uw Bolero-portefeuille op te volgen. Met hetzelfde gebruiksgemak en de kracht die u van ons platform gewoon bent. De website past zich automatisch aan het toestel (smartphone of tablet) waarmee u surft aan.

Voor iPhone, iPad en Android zijn er zelfs specifieke mobiele applicaties ontwikkeld. Download de Bolero app in de App store (Apple) of via Google Play (Android).

Als u de app voor het eerst gebruikt, hebt u eenmalig itsme, uw Bolero-digipass of uw KBC-kaartlezer nodig voor de registratie. Daarna kiest u zelf een vijfcijferige pincode waarmee u alle volgende keren makkelijk en uiterst veilig kunt inloggen en uw orders plaatsen.

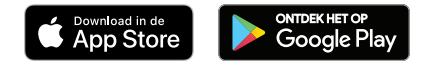

## <span id="page-36-0"></span>1.12 Welke extra service krijgen Bolero-klanten?

#### **Gratis orderbevestiging per e-mail of sms**

Uw order uitgevoerd? Krijg onmiddellijk en gratis een bevestiging per e-mail of sms. Stel deze service in via "Instelllingen"

#### **Schrijf u in voor de dagelijkse nieuwsbrieven & marktenanalyses**

Het belangrijkste beurs- en aandelennieuws voor u geanalyseerd? Alle updates van de Bolero Selectie onmiddellijk in uw mailbox? Dat kan! Selecteer onder "Instellingen"  $\bullet$  welke nieuwsbrieven u graag per e-mail ontvangt.

#### **Verrijk uw beurskennis met onze events & webinars**

Regelmatig organiseert Bolero unieke events waar u uw beursinzicht kunt aanscherpen: van beleggersfora en bedrijfsbezoeken aan beursgenoteerde bedrijven tot ons jaarlijkse Tips & Trends-event. Tijdens de webinars volgt u een online opleiding over de Bolerowebsite of een beursproduct.

#### **Orderdesk: tot uw dienst**

Ons team van professionele brokers staat elke beursdag van 8 tot 22 uur voor u klaar. Ze helpen u met vragen over de beurs of helpen u graag verder op weg op de website. Wilt u een order plaatsen op een beurs die we niet online aanbieden? Ook daarvoor kunt u bij de Bolero Orderdesk terecht.

Telefonisch: **02 303 33 00** E-mail: [info@bolero.be](mailto:info%40bolero.be?subject=)

## <span id="page-37-0"></span>**2. Meer weten**

## Hebt u nog een vraag of zoekt u nog wat hulp bij de website?

#### **Uitgebreide helpfunctie**

In de website zit een erg uitgebreide helpfunctie onder  $\Omega$  rechts bovenaan. Voor de uitleg van termen zoals ROE, EBIT,… kunt u in het **lexicon** terecht. Een handig overzicht van documenten vindt u in het **Documentcenter**. Alle veelgestelde vragen over de beurs en de website vindt u gebundeld in de **"Veelgestelde vragen"**.

Als u op  $\left| \right.$  Help  $\left| \right|$  klikt op een specifieke pagina, krijgt u meteen het lexicon en de veelgestelde vragen over die pagina te zien.

Wilt u een korte rondleiding door de belangrijkste functies van een bepaald menu? Klik dan op de "Toon tips" rechts bovenaan een pagina en ontdek alle mogelijkheden.

#### **Onze brokers antwoorden op ál uw vragen**

Contacteer de Bolero Orderdesk elke beursdag van 8 uur tot 22 uur.

**102 303 33 00** of [info@bolero.be](mailto:info%40bolero.be?subject=)

Of stel uw vraag via **Twitter** op @Bolero\_Be. Daar staan we 24/24 klaar om u te helpen!

#### **Een handige demovideo en nuttige webinars**

Bekijk de demovideo op [www.bolero.be](http://www.bolero.be) of volg een van onze online opleidingen over de website. De kalender van onze webinars vindt u ook op de Bolero-website.